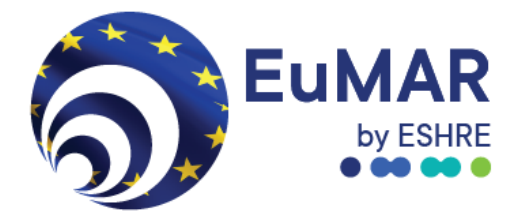

# **EuMAR IRCC and ClinicSwitch Code manual**

July 2024

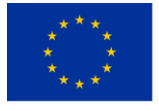

Co-funded by the European Union.

Project: 101079865 - EuMAR - EU4H-2021-PJ2

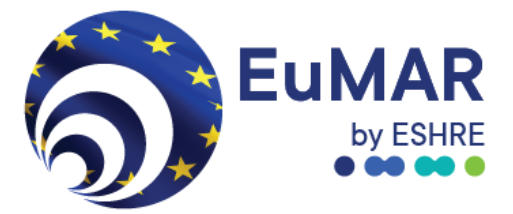

### Contents

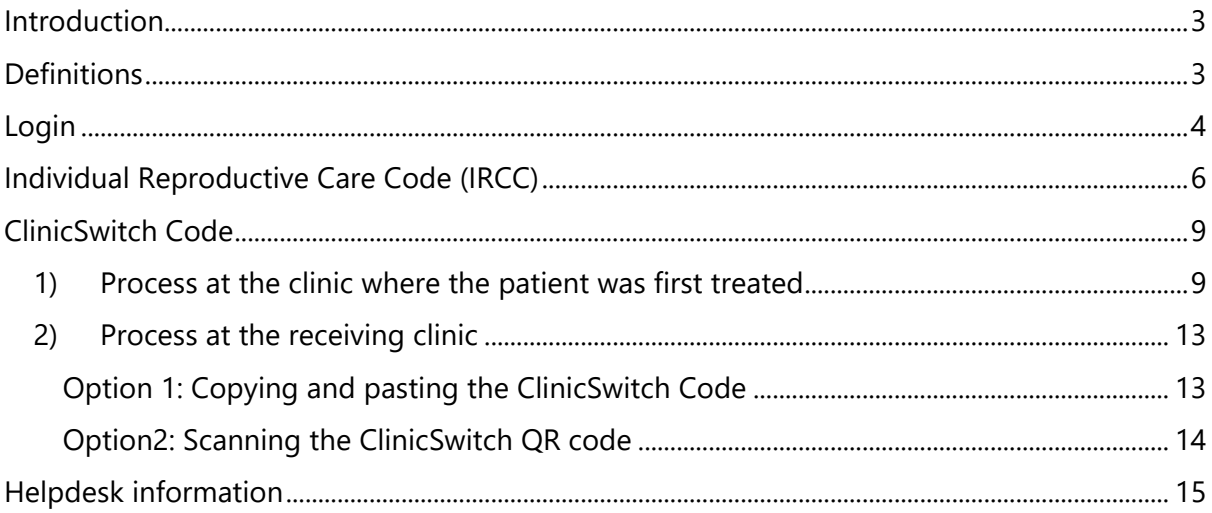

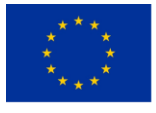

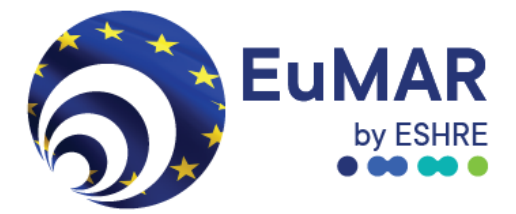

### **Introduction**

<span id="page-2-0"></span>EuMAR is a three-year project (2023-2025), co-funded by the EU4Health program at the European Commission (DG SANTE) and run by ESHRE. Its aim is to develop a pan-European registry of prospective cycle-by-cycle data on the use and outcomes of medically assisted reproduction (MAR) treatments. EuMAR addresses the need for:

- **Monitoring** of trends and treatment outcomes in MAR
- **Harmonised data** from different EU countries
- Data for **open science**
- **Inter-institutional and cross-border** data collection
- Collection and calculation of **cumulative outcome** parameters
- **Quality assurance** and benchmark of fertility clinics against national average

The EuMAR registry is being tested in a **pilot study from 1 July to 31 December 2024 in some clinics in Germany, Portugal, and Slovenia**. The EuMAR pilot study is a feasibility study aimed at testing different methods for the submission of cycle-by-cycle data on MAR treatments from EU Member States into a single registry. The pilot study will help us to identify challenges and best practices before the registry is extended to all European countries.

### **Definitions**

<span id="page-2-1"></span>**Individual Reproductive Care Code (IRCC)** is unique patient code assigned to each patient and their partner to link all their treatments and facilitate the calculation of cumulative live birth rates. Each IRCC will only be visible to the treating clinic and the national registry (when there is one). When shared with the EuMAR registry, the IRCC will be encrypted into the EuMAR code. These two codes are always different to ensure patients' privacy is protected. This means that the IRCC will never be stored in the EuMAR registry, and it is essential that IRCCs are saved in the clinics' own medical record system as soon as they are created. That will be the only way to retrieve an IRCC.

**ClinicSwitch Code** is a QR code (made up of a long code of letters and numbers) that patients should use if they change clinics. It ensures the cumulative registration of data, while respecting patients' privacy. The ClinicSwitch Code does not contain any information whatsoever, it does not allow to see a patient's information. It is used by a clinic treating a patient that comes from another clinic to create a new IRCC. Each member of the couple will have a different ClinicSwitch Code.

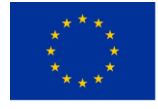

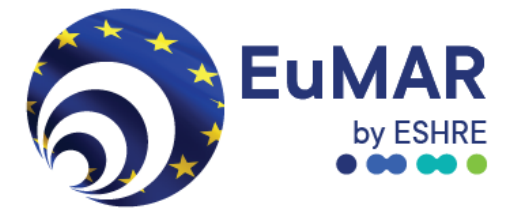

**Users** are the clinic staff members that will be able to log in the EuMAR registry and be responsible for requesting IRCCs and ClinicSwitch codes for patients.

<span id="page-3-0"></span>**System administrator** is the ESHRE staff member responsible for assigning user roles to pilot study participants in the EuMAR registry.

## **Login**

Upon accessing the designated URL (see below), users will encounter the login screen (Figure 1). Credentials (username and password) will be provided by the system administrator at ESHRE. This will be your email address and a password that you will need to change after your first login.

#### **Link to the EuMAR registry**

Enter the link provided below to start requesting patient codes (IRCCs and ClinicSwitch codes) for EuMAR. This is the definitive link to use throughout the whole pilot study.

- 1. **URL**:<https://prd-weu.efertility.eu/eumar/>
- 2. **Username:** the same email you provided in the form to confirm the participation of your clinic
- 3. **Password:** type the initial password you received
- 4. Define your new password
- 5. Log-in with your new password

### **Testing the EuMAR registry before entering real patient data**

If you want to get familiar with the EuMAR registry before requesting real patient codes (IRCCs/ClinicSwitch codes), you can enter 'test patients' that will not be taken into consideration for the data analysis. You can do this at any time during the pilot study (e.g., if you need to onboard a new colleague).

**To register a 'test patient' while you experiment, please insert the date of birth 01/1964. Patients that are registered with this birthdate will be excluded from our analysis.**

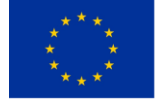

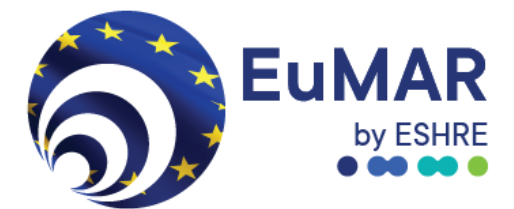

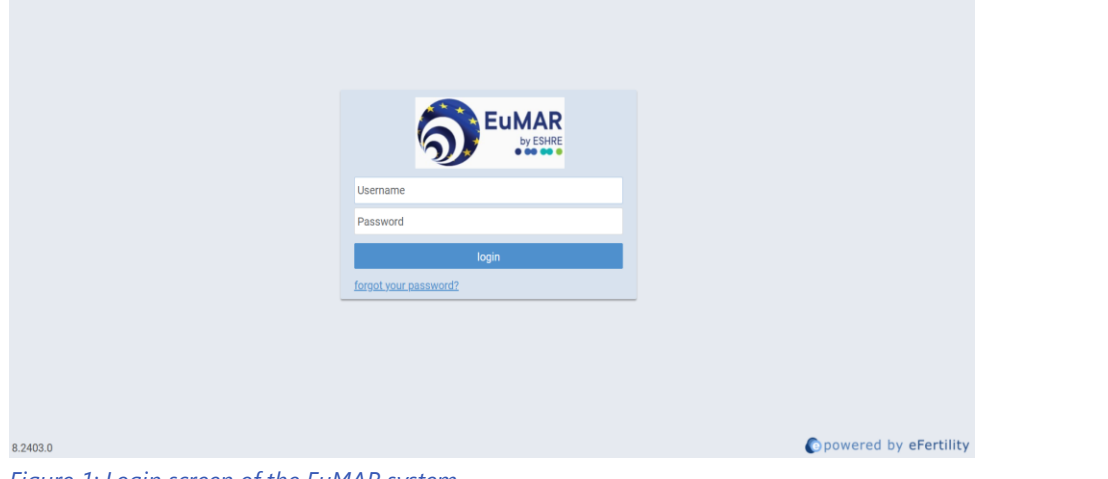

*Figure 1: Login screen of the EuMAR system.*

Upon successful authentication, a pop-up screen will appear with EuMAR's terms of use (Figure 2). Users will have to click on "I have read the EULA (End-user license agreement)" and save. Users will then be directed to the EuMAR homepage (Figure 3).

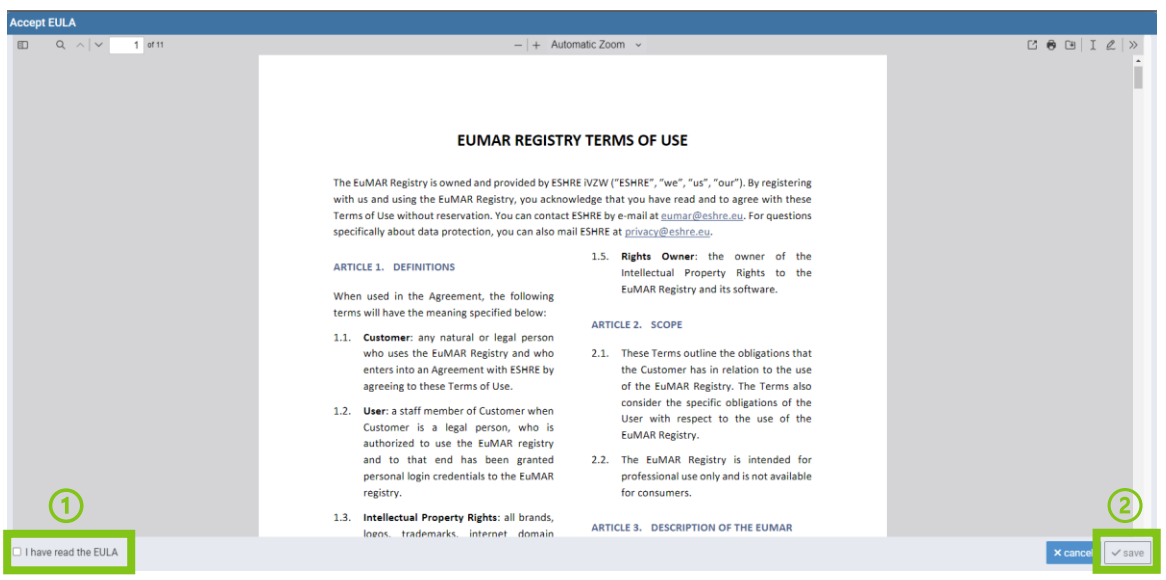

*Figure 2: EuMAR terms of user pop-up window to read and accept before using the EuMAR registry.*

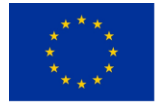

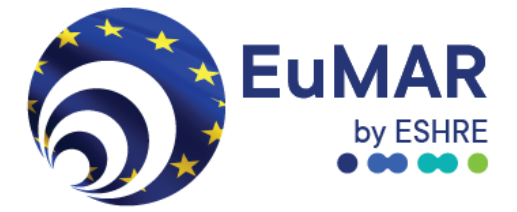

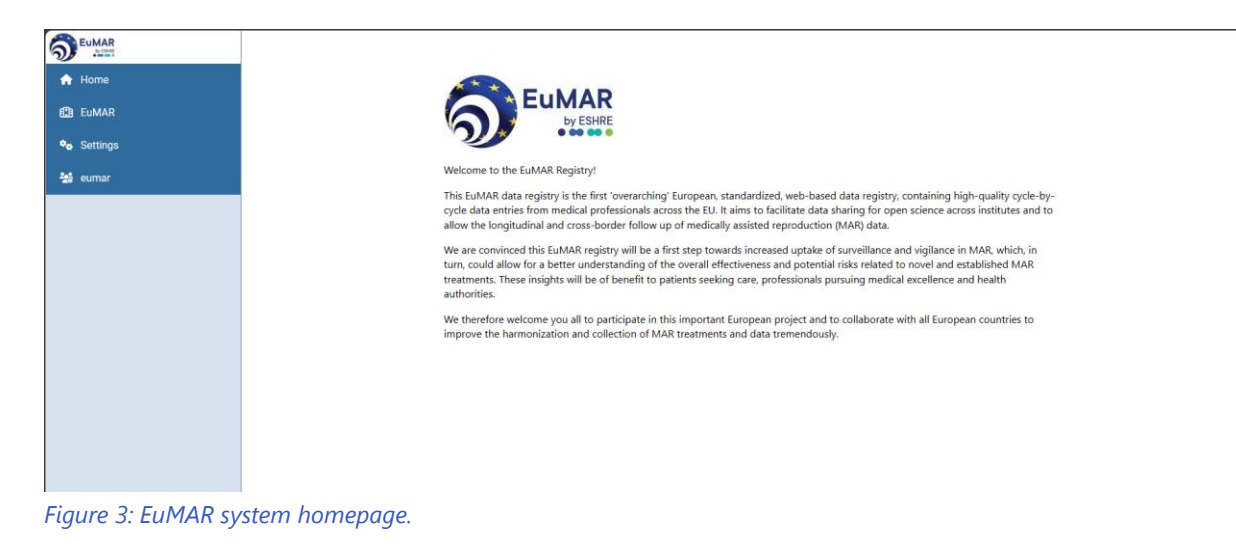

# <span id="page-5-0"></span>**Individual Reproductive Care Code (IRCC)**

To access the registration overview of their clinic, users must click on "EuMAR" and then "Cycles" on the menu on the left (Figure 4).

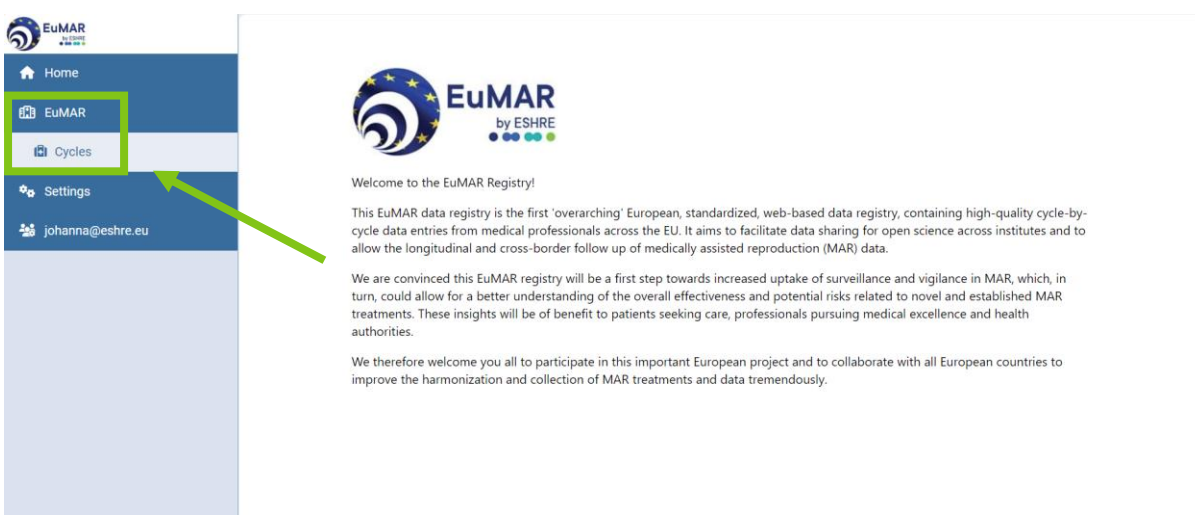

*Figure 4: Navigating to the registration overview.*

To create a new IRCC code for a patient, click on the "+new registration" button (Figure 5).

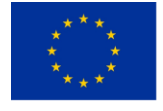

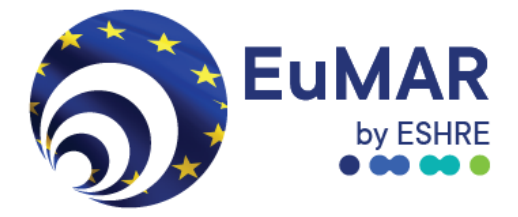

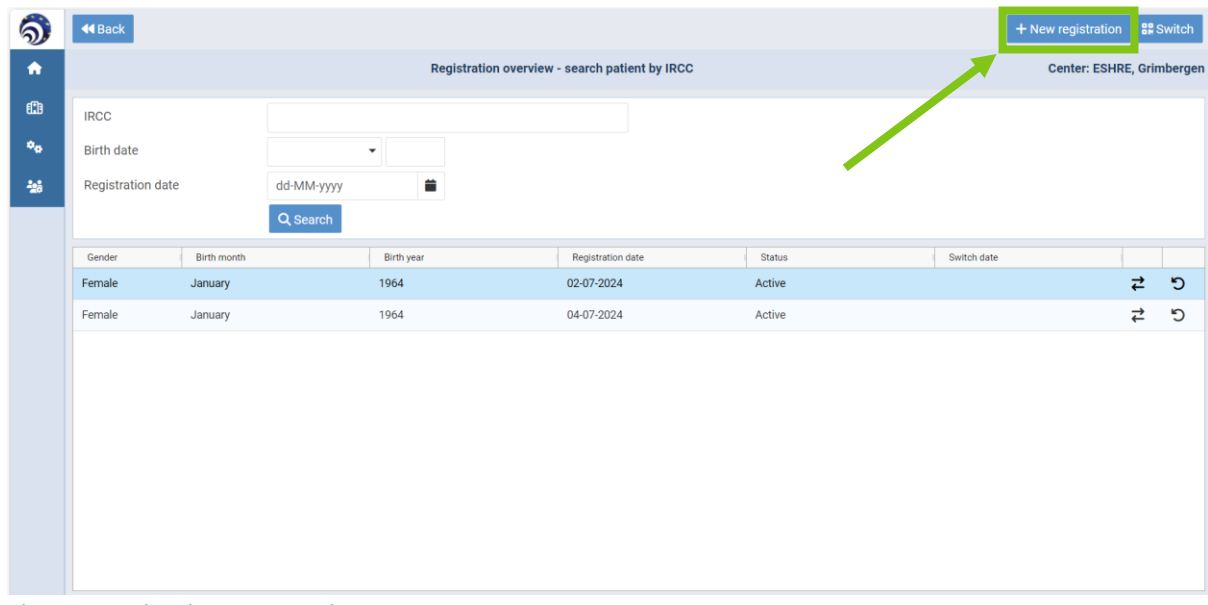

*Figure 5: Registering a new patient.*

#### Once clicked, it will open the "New patient" window.

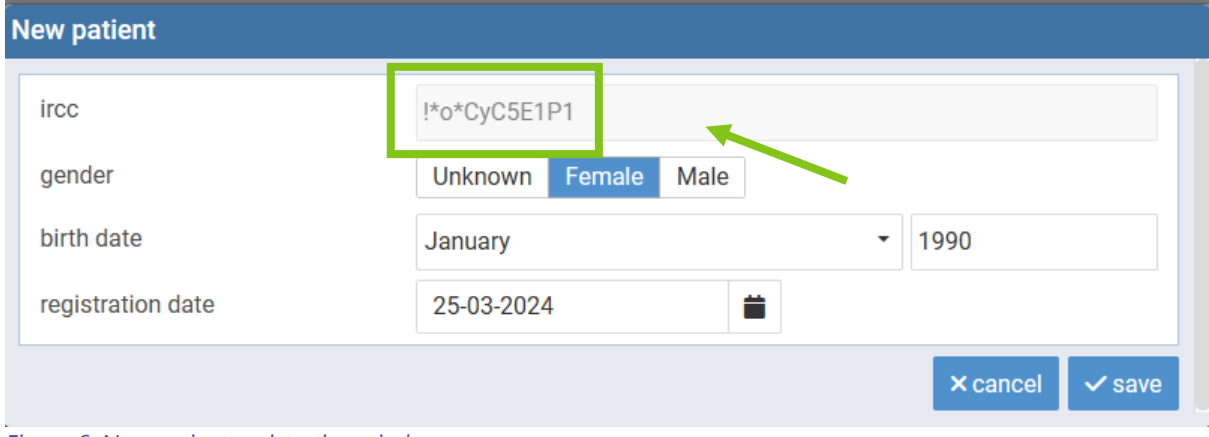

*Figure 6: New patient registration window.*

Subsequently, you are required to enter the patient's gender, month and year of birth, and registration date (Figure 6). The EuMAR portal will automatically create an Individual Reproductive Care Code (IRCC) for each new patient, which will be copied to allow users to paste it in the patient record.

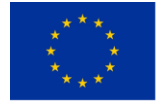

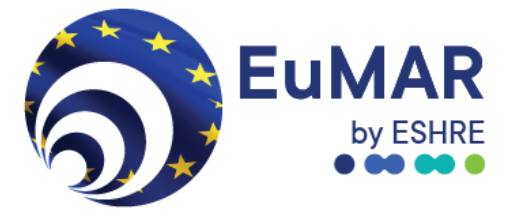

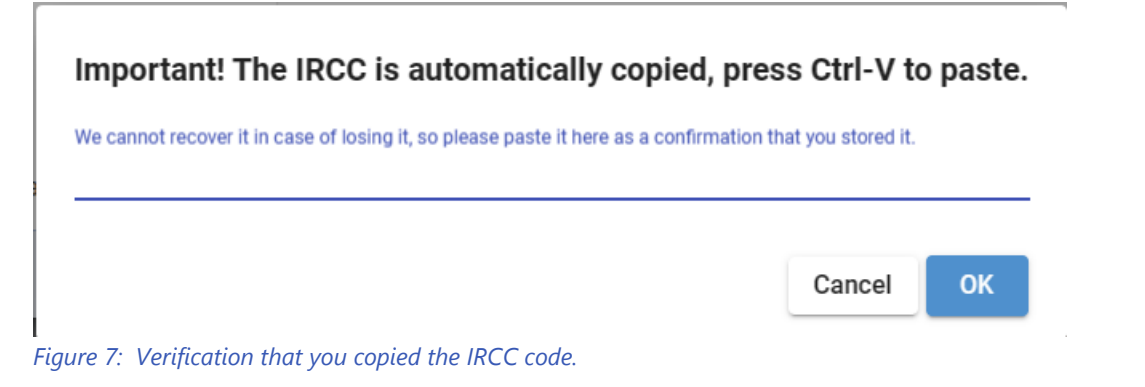

Once the "save" button is clicked, a warning screen pops up (Figure 7). In this warning screen you must paste the IRCC code to verify that it has been correctly copied. This step is only a validation. Copying the IRCC in the pop-up screen will not save it, please ensure you have saved the IRCC in your own records.

 **It is very important that you immediately save the IRCC somewhere outside of the EuMAR portal (electronic medical record of your clinic, Excel sheet, etc.). The IRCC is not stored in the EuMAR system, so it cannot be retrieved from the EuMAR portal anymore after its creation.**

| ର                            | 44 Back                                |                    |                          |                   |                                                |                   |        |        |                           |             | + New registration |           | <b>BR</b> Switch |
|------------------------------|----------------------------------------|--------------------|--------------------------|-------------------|------------------------------------------------|-------------------|--------|--------|---------------------------|-------------|--------------------|-----------|------------------|
| $\bullet$                    |                                        |                    |                          |                   | Registration overview - search patient by IRCC |                   |        |        | Center: ESHRE, Grimbergen |             |                    |           |                  |
| <b>fB</b>                    | <b>IRCC</b>                            |                    |                          |                   |                                                |                   |        |        |                           |             |                    |           |                  |
| $\mathbf{e}_\mathbf{0}$      | <b>Birth date</b>                      |                    | $\overline{\phantom{a}}$ |                   |                                                |                   |        |        |                           |             |                    |           |                  |
| $\frac{1+\epsilon}{2\delta}$ | <b>Registration date</b><br>dd-MM-yyyy |                    |                          | ö                 |                                                |                   |        |        |                           |             |                    |           |                  |
|                              |                                        |                    | Q Search                 |                   |                                                |                   |        |        |                           |             |                    |           |                  |
|                              | Gender                                 | <b>Birth month</b> |                          | <b>Birth year</b> |                                                | Registration date |        | Status |                           | Switch date |                    |           |                  |
|                              | Female<br>January                      |                    |                          | 1964              |                                                | 02-07-2024        |        | Active |                           |             |                    | $\vec{r}$ | פֿ               |
|                              | Female<br>January                      |                    | 1964                     |                   | 04-07-2024                                     |                   | Active |        |                           |             | $\vec{\tau}$       | C         |                  |
|                              |                                        |                    |                          |                   |                                                |                   |        |        |                           |             |                    |           |                  |
|                              |                                        |                    |                          |                   |                                                |                   |        |        |                           |             |                    |           |                  |
|                              |                                        |                    |                          |                   |                                                |                   |        |        |                           |             |                    |           |                  |
|                              |                                        |                    |                          |                   |                                                |                   |        |        |                           |             |                    |           |                  |
|                              |                                        |                    |                          |                   |                                                |                   |        |        |                           |             |                    |           |                  |
|                              |                                        |                    |                          |                   |                                                |                   |        |        |                           |             |                    |           |                  |
|                              |                                        |                    |                          |                   |                                                |                   |        |        |                           |             |                    |           |                  |
|                              |                                        |                    |                          |                   |                                                |                   |        |        |                           |             |                    |           |                  |

*Figure 8: New registration of a patient.*

Once saved, the patient is added to the list and can be searched with the IRCC.

If the treatment concerns a couple, the same process needs to be repeated for the partner. Each member of a couple needs an individual IRCC.

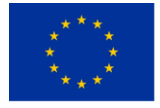

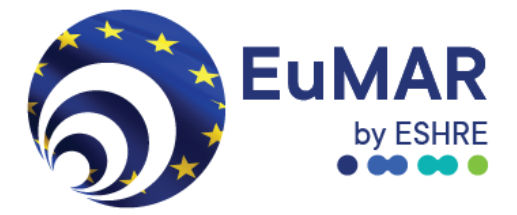

### **ClinicSwitch Code**

<span id="page-8-0"></span>If a patient continues their treatment at a different clinic, the patient needs to bring a ClinicSwitch Code with them to ensure that data on their treatments from different clinics can be linked in the EuMAR registry (i.e., recorded cumulatively). This part of the manual describes how the first clinic can request a ClinicSwitch Code and how the second clinic can use it to request a new IRCC for the patient.

#### <span id="page-8-1"></span>**1) Process at the clinic where the patient was first treated**

There are three different types of patient status:

- Active
- Switch initiated
- Switched

All newly registered patients show up as "Active". Patients who do not move to a different clinic will keep the status "Active", even after their treatment is completed (Figure 9).

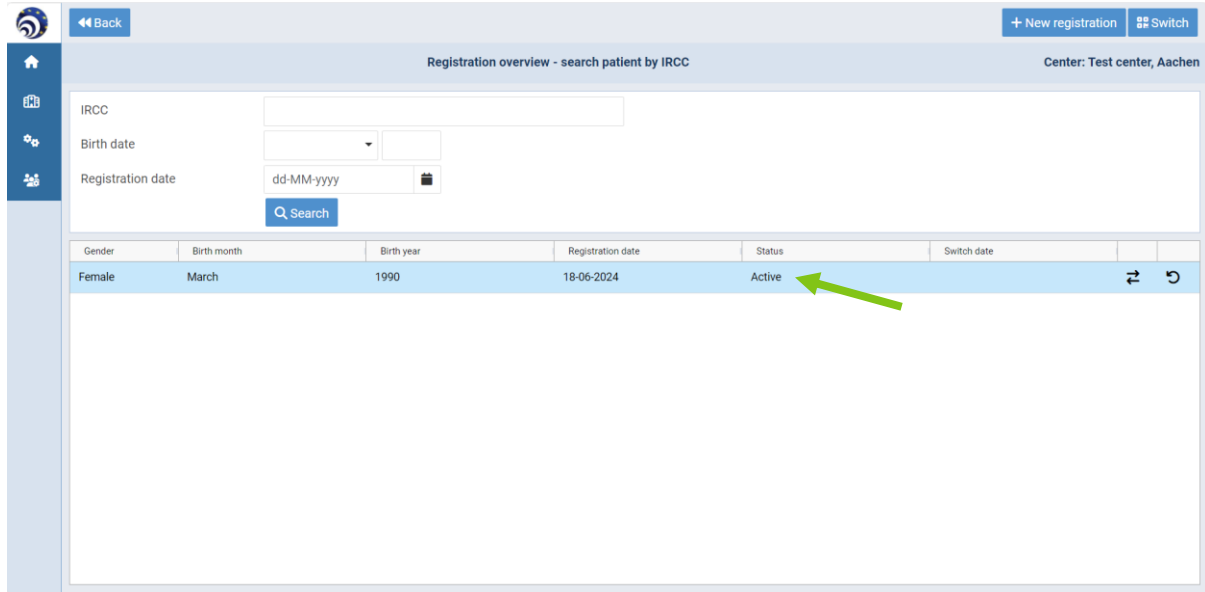

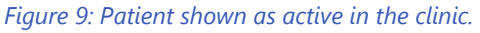

Patients can only be "Active" in one clinic at a time. If a patient decides to continue their treatment at a different clinic, the first clinic is asked to request a ClinicSwitch Code for this patient. The ClinicSwitch Code is requested by clicking on the  $\overrightarrow{e}$  sign (Figure 10).

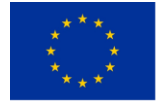

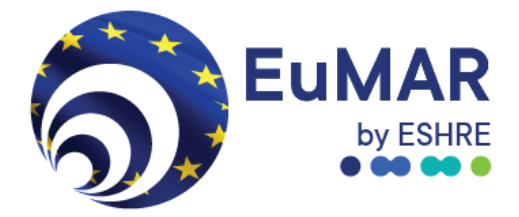

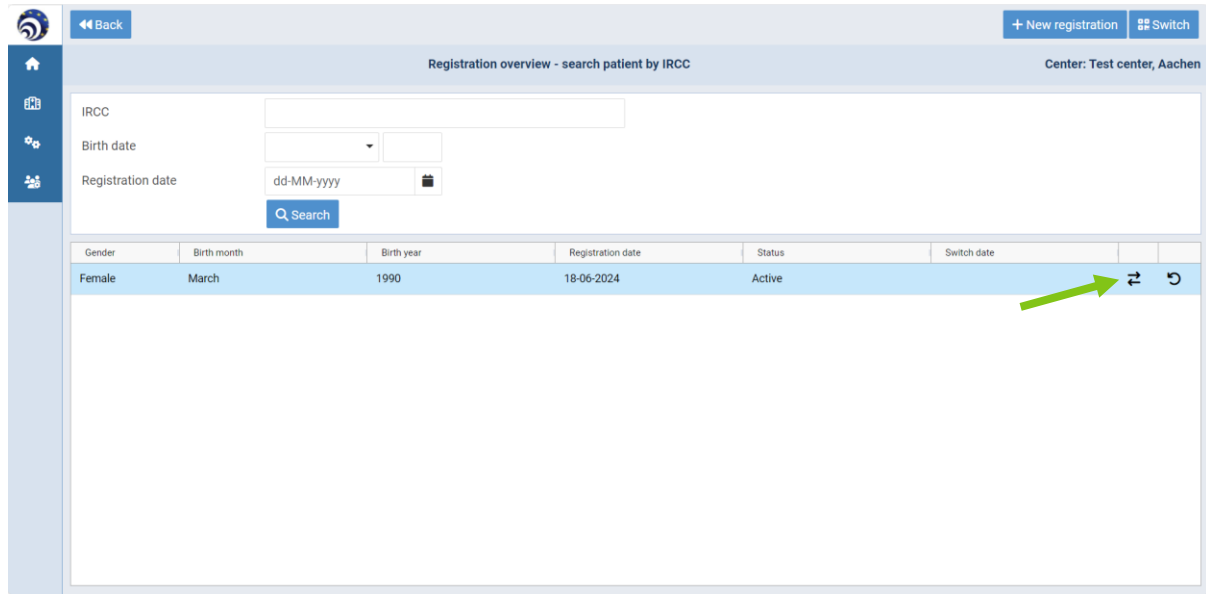

*Figure 10: Generating a ClinicSwitch Code for a patient.*

After requesting a ClinicSwitch code, a window with a QR code will appear, offering the options to copy the code and to download a pdf.

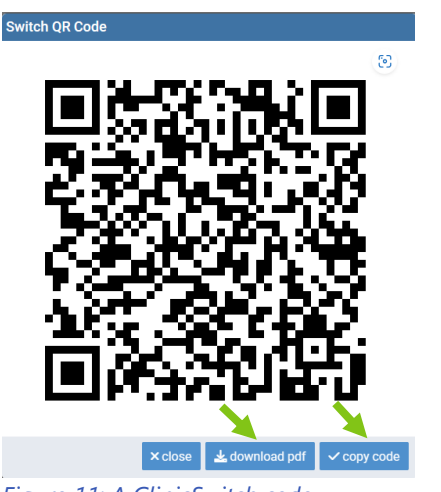

*Figure 11: A ClinicSwitch code.*

The ClinicSwitch Code is a very long code. Here is an example of the format:

#### T7zt0IJ9ewk\*3WHl6HrdAmw178KhoAbvDjjbxt@OE4ahoN^xd%guuynn#6v\$N%qhoXa3%i5& hj!Bt8RH8Hli1\*ZxTxroUkBb5efn\$PqWoQBH0IFV%\$OkQc#\*

Clicking on "copy code" implies that the whole ClinicSwitch Code will be copied and can be pasted anywhere by using Ctrl+v. However, instead of copying the code, it is recommended to click on "download pdf". This will lead to the generation of a letter to the patient (Figure 12), which includes the code both in a QR format and in a format that can be copied and

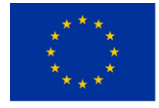

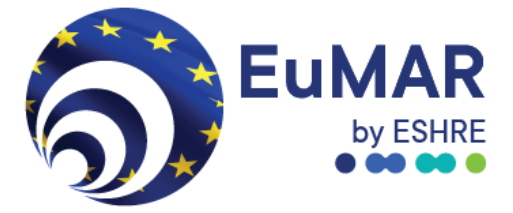

pasted, along with some information for the patient on the purpose of the code and what is asked from them.

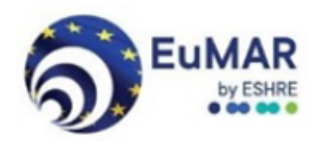

02-07-2024

IMPORTANT: Bring this letter with you on your first visit to a new clinic

Dear patient,

Enclosed you will find your EuMAR ClinicSwitch code. We kindly ask you to provide this letter to your new clinic if you decide to continue your infertility treatment elsewhere.

EuMAR is a European registry of medically assisted reproduction treatments. The data in the EuMAR registry will be used for statistical and scientific purposes. EuMAR maintains complete anonymity, ensuring that none of the data on your treatments can be traced back to you. Your new clinic will not be able to access any data on your previous treatments with this code.

The purpose of the ClinicSwitch code is to allow linking the anonymous data on your treatments at different clinics within the EuMAR registry. This is important for estimations of the real chances of achieving a live birth over an entire treatment course.

Thank you for your cooperation.

For more information on the EuMAR registry and the ClinicSwitch code, please visit www.eshre.eu/eumar or reach out to eumar@eshre.eu.

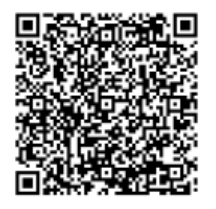

qaBz5FNJevqfOlEi\$wHBUxhd@lF4cgzMkb8jlQgai6FtzfuFsGM2\$U4Bxz%9cm3wbjG11C1\*6\*^b03ft&XTIqQdohglkm6m6eYBhz9S\$xKiWDqzumiZUAy%s

*Figure 12: Example of a ClinicSwitch code letter together with the QR code and the plain code.*

Once the ClinicSwitch Code is requested, the patient status will change to "Switch initiated" (Figure 13).

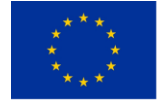

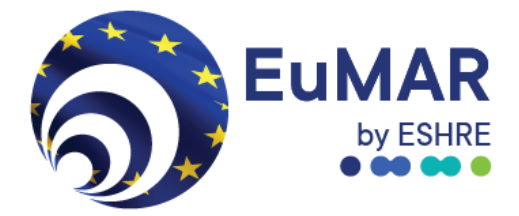

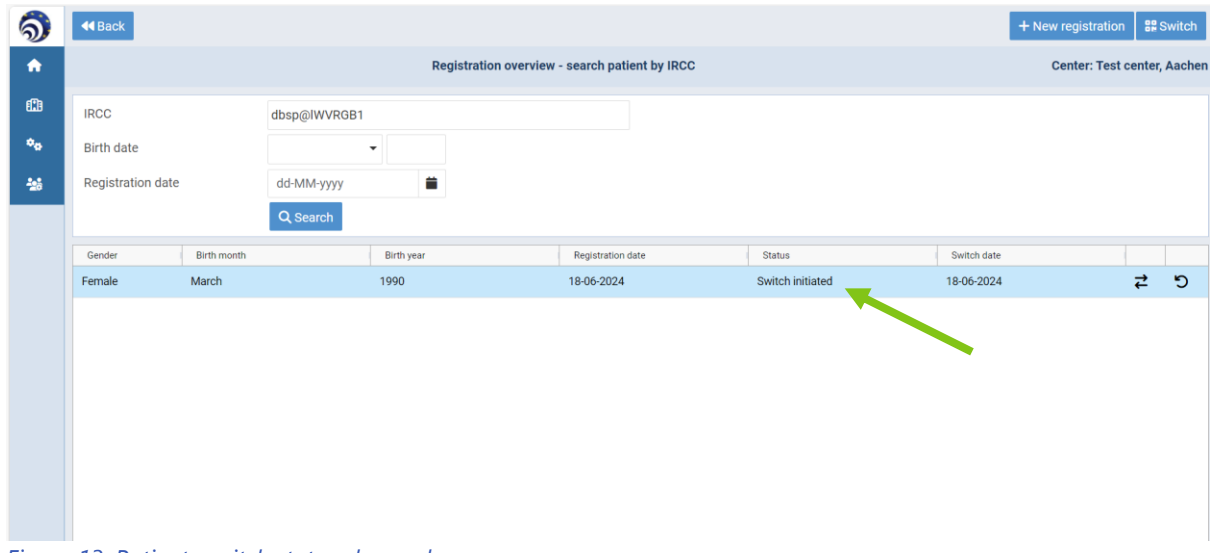

*Figure 13: Patients switch status changed.*

If the ClinicSwitch Code has not yet been scanned, it is possible to reverse the switch process, e.g., if the ClinicSwitch Code was requested by accident. This can be undone by clicking on the Sign (Figure 14).

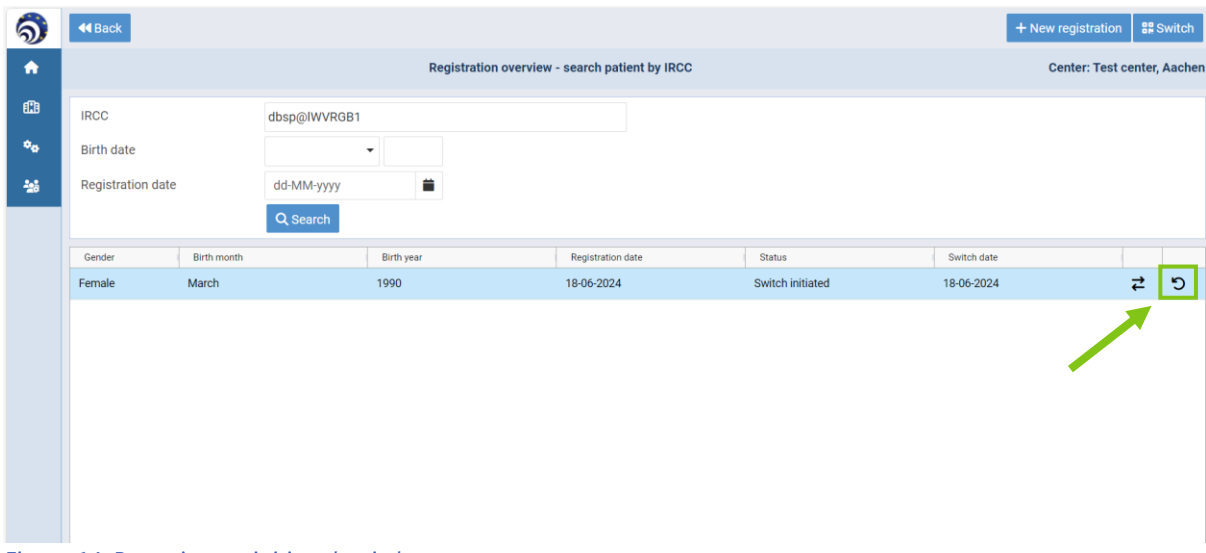

*Figure 14: Reversing an initiated switch.*

After reversing the switch process, the patient status will change back to "Active". After reversing the switch process, a new ClinicSwitch code can be requested again at any time.

If the ClinicSwitch Code is used in another clinic, the patient's status in the previous clinic will change from "Switch initiated" to "Switched". At this stage, the reverse button will be deactivated, so that it is no longer possible to reverse the switch process (Figure 15).

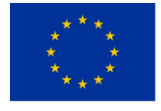

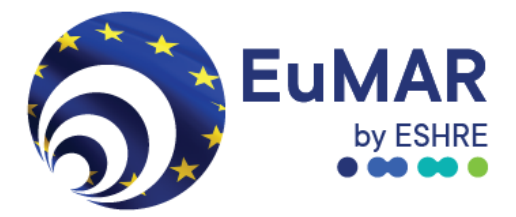

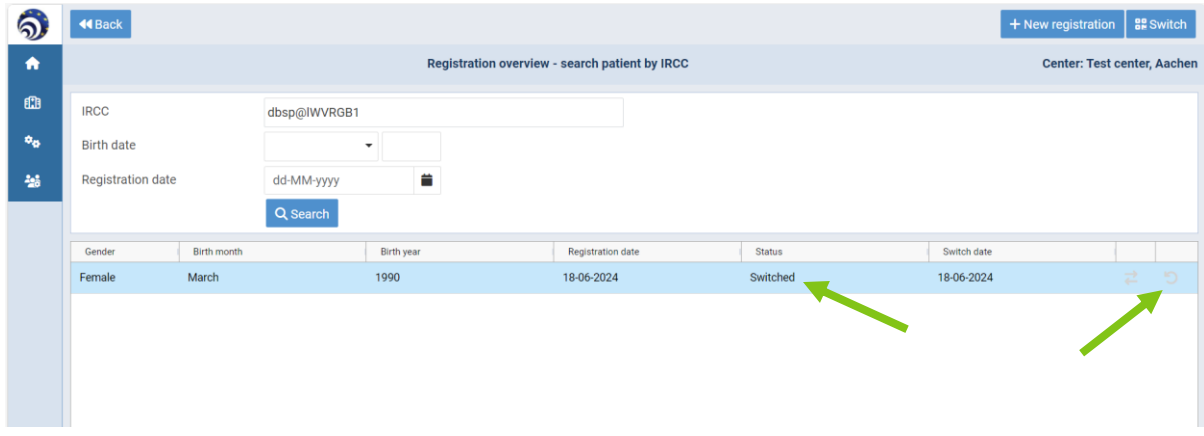

*Figure 15: Switch finalised, patient status changed to "Switched" after the code has been used at a different clinic.*

If patients move to a different clinic together as a couple, this process needs to be repeated for the partner, since each member of the couple needs to present a separate ClinicSwitch Code at the new clinic.

#### **2) Process at the receiving clinic**

<span id="page-12-0"></span>When changing clinics, patients are asked to present the ClinicSwitch Code at their next clinic to allow the creation of a new IRCC. The clinic has two different options to request a new IRCC based on a ClinicSwitch Code:

#### <span id="page-12-1"></span>Option 1: Copying and pasting the ClinicSwitch Code

This option may be useful if the patient sends the ClinicSwitch letter to the clinic via email. By clicking on the "Switch" button at the top right corner, the clinic can open a window where the ClinicSwitch code can be entered (Figure 16).

| $\mathbf{D}$                    | <b>44</b> Back           |             |            |            |                                                |                                                                    |             | + New registration               | <b>BR</b> Switch |  |
|---------------------------------|--------------------------|-------------|------------|------------|------------------------------------------------|--------------------------------------------------------------------|-------------|----------------------------------|------------------|--|
| $\bullet$                       |                          |             |            |            | Registration overview - search patient by IRCC |                                                                    |             | Center: Test center / Maastricht |                  |  |
| €                               | <b>IRCC</b>              |             |            |            |                                                |                                                                    |             |                                  |                  |  |
| $\mathbf{v}_0$                  | <b>Birth date</b>        |             |            |            |                                                |                                                                    |             |                                  |                  |  |
| $\frac{1+\epsilon}{1+\epsilon}$ | <b>Registration date</b> |             | dd-MM-yyyy |            | m                                              |                                                                    |             |                                  |                  |  |
|                                 |                          |             | Q Search   |            |                                                |                                                                    |             |                                  |                  |  |
|                                 | Gender                   | Birth month |            | Birth year | <b>Switch patient</b>                          |                                                                    | Switch date |                                  |                  |  |
|                                 |                          |             |            |            |                                                |                                                                    |             |                                  |                  |  |
|                                 |                          |             |            |            |                                                |                                                                    |             |                                  |                  |  |
|                                 |                          |             |            |            |                                                | $\times$ Cancel $\blacktriangleright$ $\blacktriangleright$ Switch |             |                                  |                  |  |
|                                 |                          |             |            |            |                                                |                                                                    |             |                                  |                  |  |

*Figure 16: Entering a ClinicSwitch Code in the desktop.*

After pasting the ClinicSwitch Code from the letter into this window, an IRCC is created for the patient, which is automatically copied. This will be indicated by a pop-up window, in the same way as after the request of an IRCC for a patient who did not present a ClinicSwitch Code.

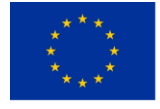

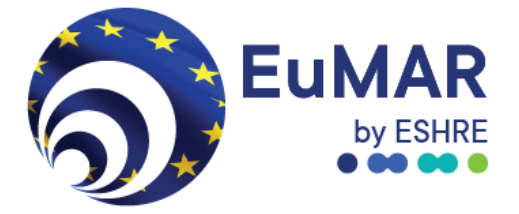

Again, the IRCC should be saved in the patient record immediately, since it will not be stored in the EuMAR system.

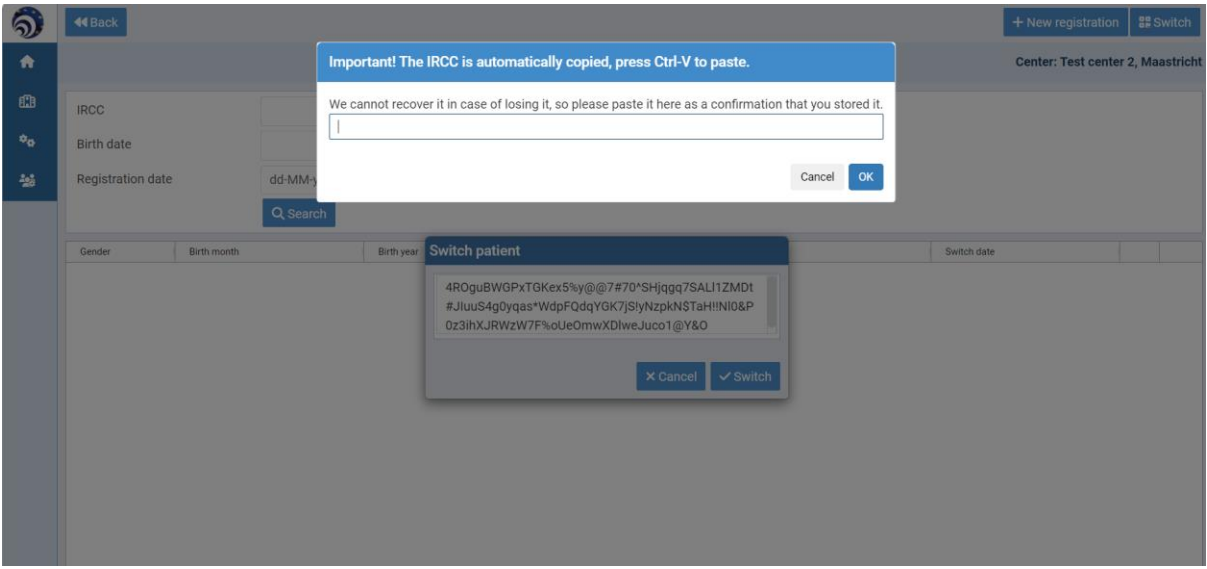

*Figure 17: Validating the newly generated IRCC code.*

#### <span id="page-13-0"></span>Option2: Scanning the ClinicSwitch QR code

If a clinic has a barcode scanner, it can use it to scan the QR code on the letter presented by patients. In this case, clinic staff should also click on the "Switch" button on the top right before scanning the code. Scanning the barcode merely replaces the step of copying and pasting the code into the pop-up window.

In the absence of a barcode scanner, clinic staff can use a phone to scan the QR code. This will direct them to the login page of the EuMAR portal. After entering the login credentials, the switch will be confirmed and the IRCC will be shown. To be able to access the IRCC from the computer, clinic staff can use the option to email the IRCC to an email address of their choice.

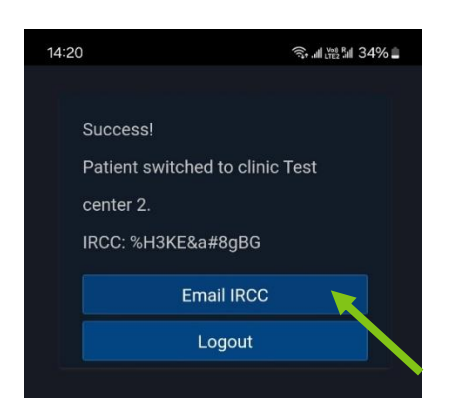

*Figure 18: Registering a ClinicSwitch code with a mobile device.*

Once the clinic has used the ClinicSwitch Code, the patient will show up in their patient list with the status "Active".

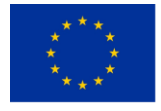

Co-funded by the European Union.

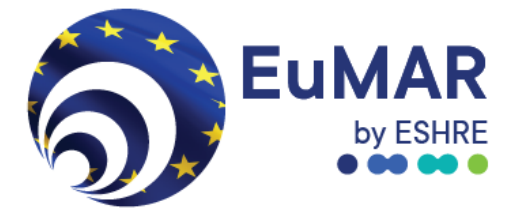

### **Helpdesk information**

<span id="page-14-0"></span>If you need technical support, please reach out to the EuMAR helpdesk at eumar@eshre.eu

For more information, visit our pilot study website for professionals [here.](https://www.eshre.eu/Data-collection-and-research/EuMAR/For-professionals)

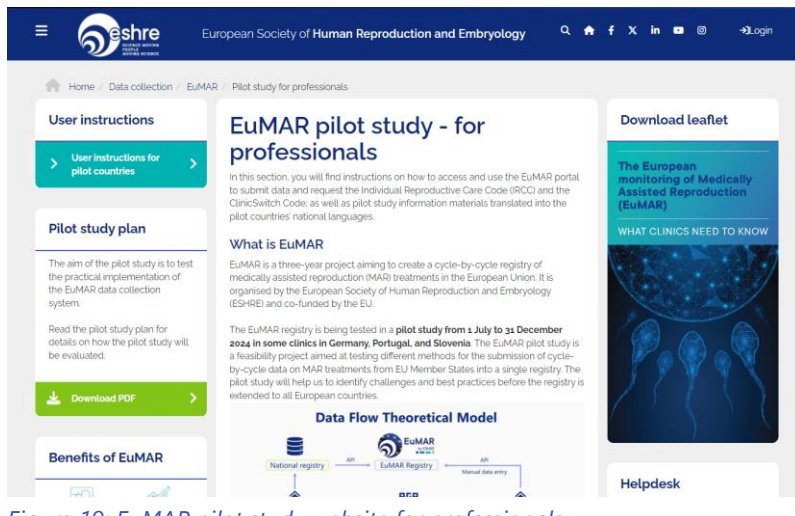

*Figure 19: EuMAR pilot study website for professionals.*

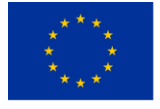